# **Bricon**

**Elektronický konštatovací systém.** 

**Verzia:1.0 ©Lukáš Kraic 2002** 

# **Obsah:**

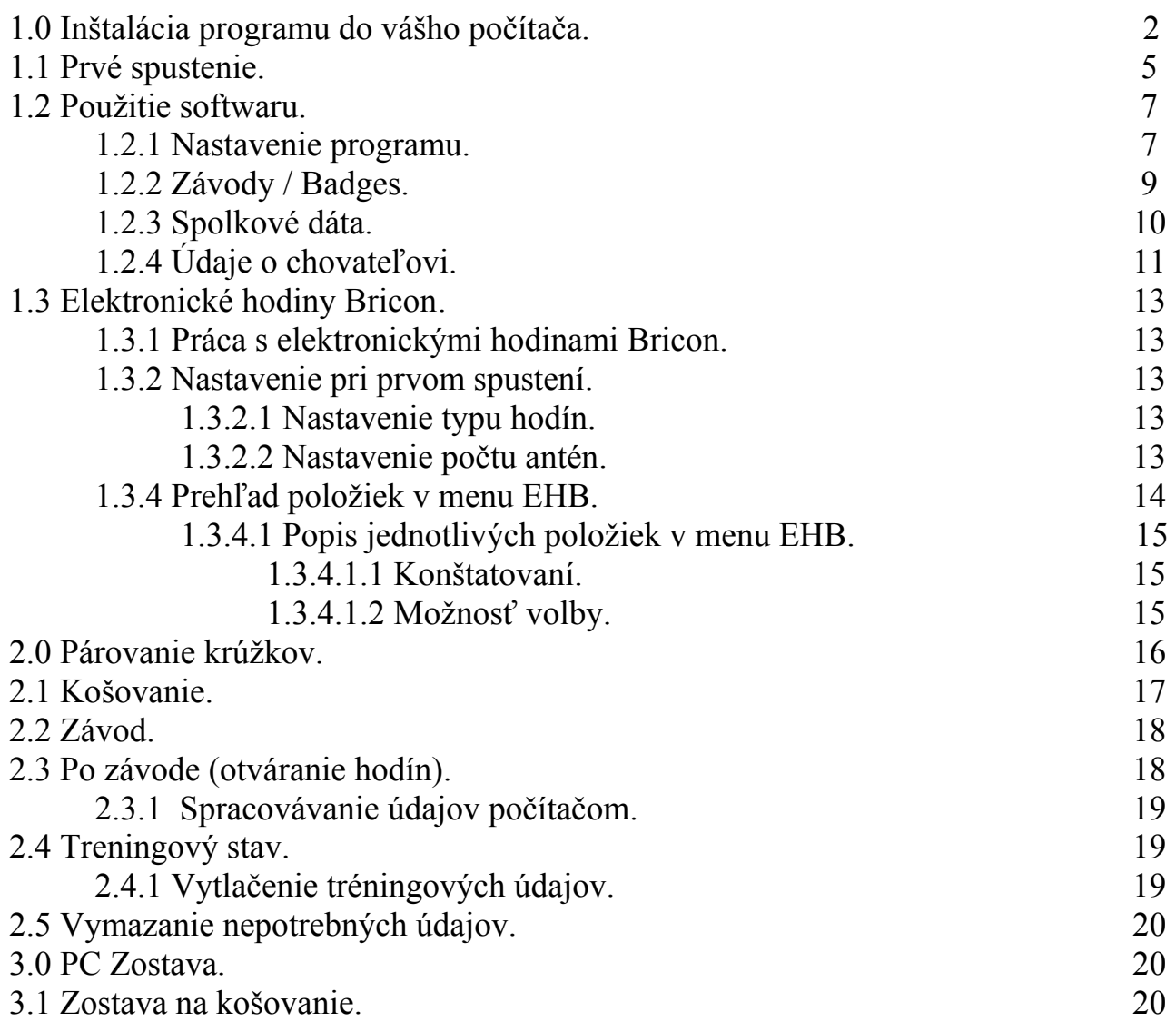

#### **1.0 Inštalácia programu do vášho počítača:**

Vložte CD dodané k Briconu do CD mechaniky.Na obrazovke sa zobrazí:

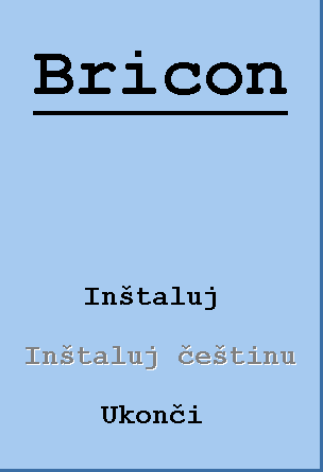

v prípade, že sa tak nestalo klikni postupne TENTO POČÍTAČ->BRICON->SETUP.EXE (hviezdička)

Ďalej klikni na inštaluj:

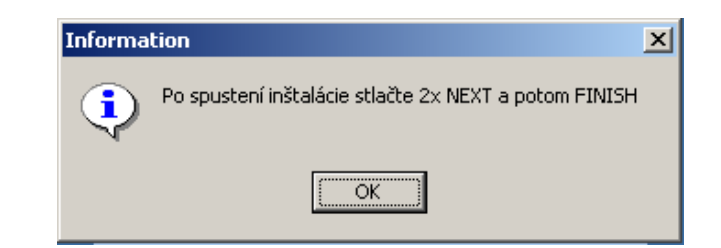

#### Klikni na **OK**

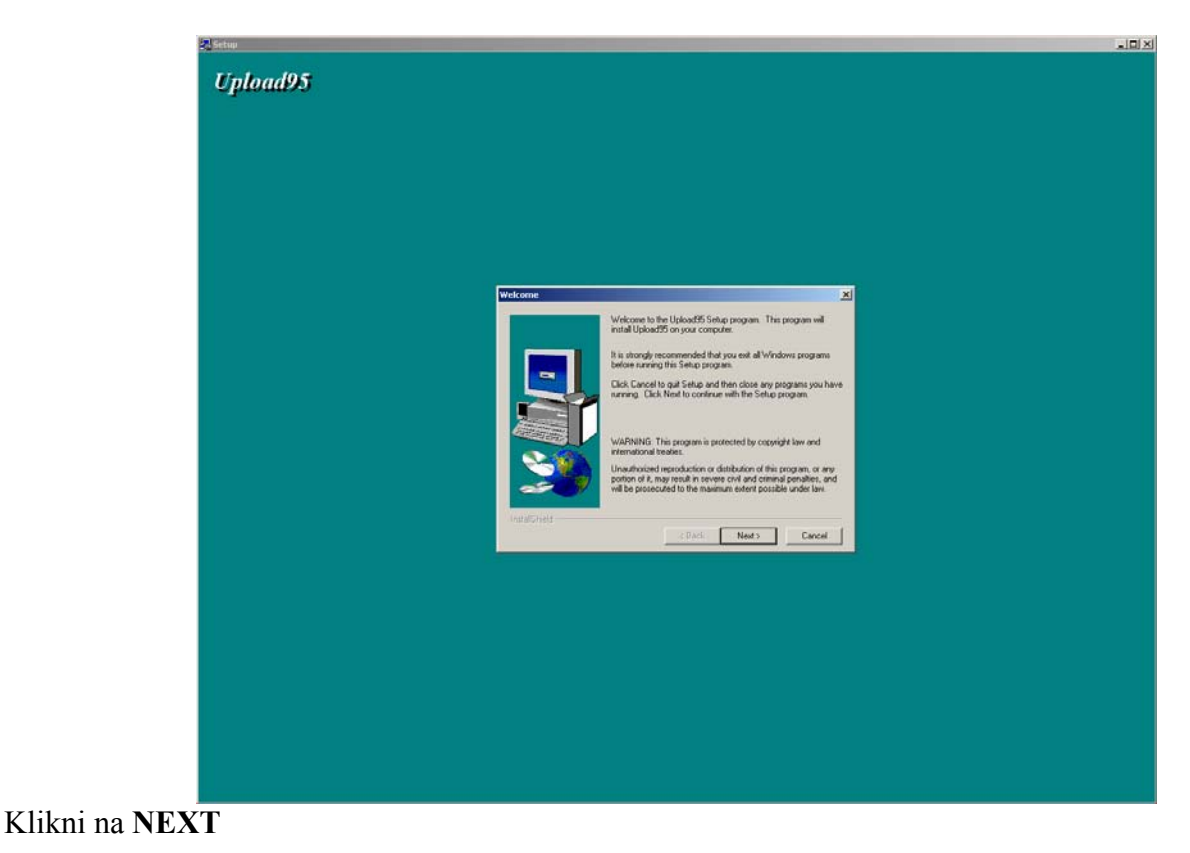

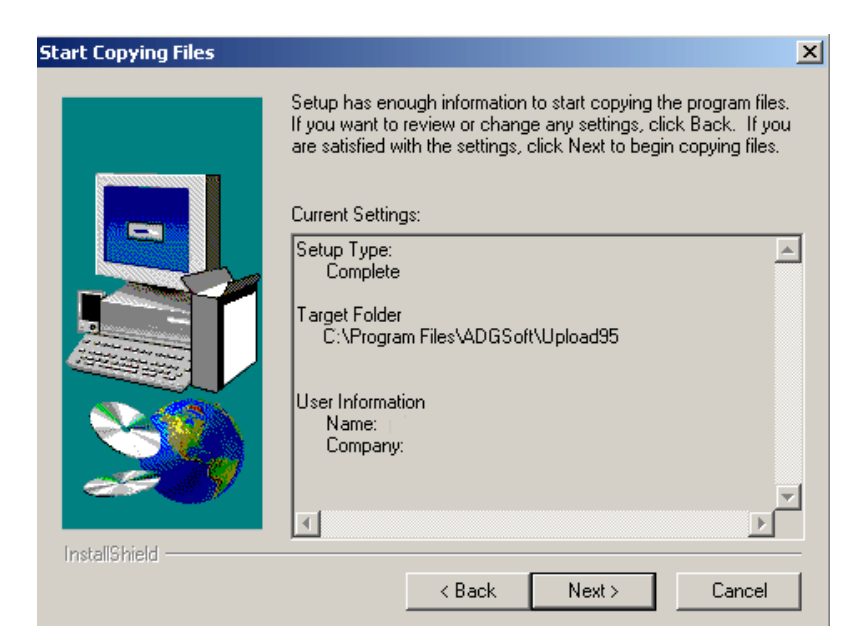

# Klikni na **NEXT**

Prebehne inštalácia anglickej verzie a potom sa objaví :

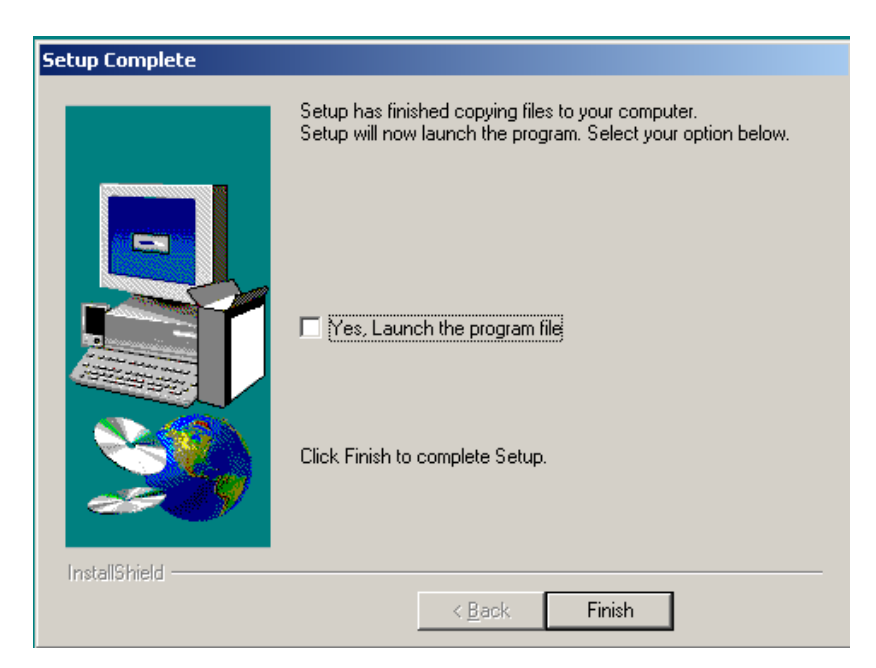

Pre ukončenie inštalácie klikni na **FINISH**

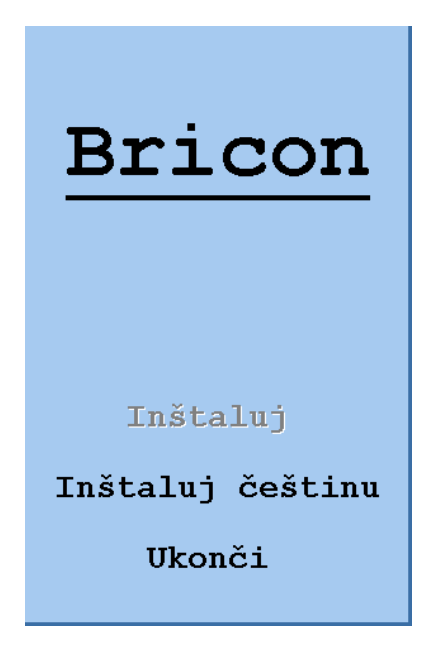

Ak chcete inštalovať češtinu tak kliknite na **INŠTALUJ ČEŠTINU**

Ak chcete aby s vami inštalovaný program komunikoval v angličtine tak kliknite na **UKONČI**  Ak ste sa rozhodli pre češtinu a klikli ste na **INŠTALUJ ČEŠTINU**, tak sa po jej ukončený zobrazí nápis o ukončený inštalácie, kliknite na **OK**, potom kliknite na **UKONČI** 

#### **1.1 Prvé spustenie:**

Program sa vám nainštaľoval v **ŠTART** , **PROGRAMY** , **UPLOAD95**  Pre jeho spustenie kliknite na **UPLOAD95**

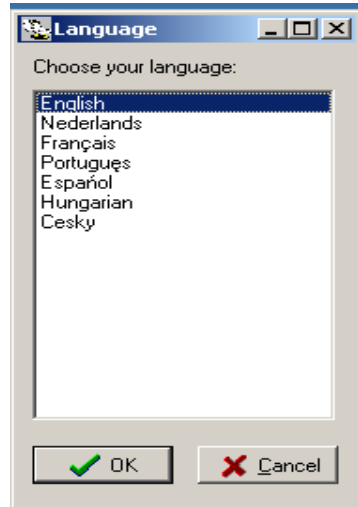

Pri prvom spustení vám program ponúkne na vyber jazyk, vyberte **'Cesky'** a stlačte **OK** Potom program dokončí inštaláciu češtinu a požiada vás o znovu spustenie, stlačte OK a spustite ešte raz program **ŠTART** , **PROGRAMY** , **UPLOAD95** , **UPLOAD95**

![](_page_4_Picture_6.jpeg)

Spustí sa program pre klubový systém Briconu

![](_page_5_Picture_28.jpeg)

Požiada vás o heslo, heslo je už zadané a je 'bawibo' stlačte **OK** 

![](_page_5_Picture_29.jpeg)

Ďalej vás požiada o typ softwaru vyberte **'International**' a kliknite na **OK**, potom sa vám objavy hlavné okno s možnosťami voľby.

**1.2 Použitie softwaru:** 

![](_page_6_Picture_1.jpeg)

**SPOLKOVÁ DATA –** údaje o vašom spolku **DATA CHOVATELE** – údaje o chovateľoch v spolku **ZÁVODY / BADGES** – údaje o závodoch **NASTAVENÍ** – nastavenia tohoto programu **VICE SPOLKU** – používa sa v prípade že na jeden počítač (program) používa viac spolkov **ZAVRÍT** - ukončenie programu

# **1.2.1 Nastavenie programu:**

![](_page_6_Picture_63.jpeg)

**NASTAVENÍ** – nastavenie programu **INFO / VERZE** – informácie o verzii **VÝSTUP LETOVÝCH ÚDAJU** - Výstup letových údajov (viacej v sekcii výstup letových údajov) **ZAVRÍT** – zatvorenie okna

Kliknite na **NASTAVENÍ** 

![](_page_7_Picture_123.jpeg)

**KOMUNIKAČNÍ PORTÁL** – sériový port cez ktorý komunikuje počítač s Briconom väčšinou je Com 1 ale môže byť aj iný

**TYP SOFTWARU** – *nenastavovať* nemeniť už je nastavený internacional (každá zmena vyžaduje heslo)

**SET LANGUAGE** – zvoľ si jazyk

**ZKONTROLUJTE PORTÁL** – kontrola správnosti komunikačného portu, treba aby bola zapojená zostava pre komunikáciu s PC (viď. Zostava PC)

**ZMENIT HESLO** – Zmena prístupového hesla do programu slúži aby sa vám do programu nikto neoprávnený nedostal ak ponecháte staré heslo 'bawibo' tak ho nebudete musieť vždy napísať pri štarte programu, program si ho zapamätá, ak ho chcete zmeniť tak si kliknite na **ZMENIT HESLO** 

![](_page_7_Picture_124.jpeg)

**PUVODVI HESLO** – staré heslo **NOVÉ HESLO** – nové heslo **ZOPAKUJTE NOVÉ HESLO** – pre overenie treba zopakovať nove heslo Nové heslo potvrdíte **OK** inak **ZRUŠIT**

# **1.2.2 Závody / Badges**

kliknite v hlavnom okne na Závody / Badges

![](_page_8_Picture_70.jpeg)

**NR** – číslo závodu

**ZMENIT HESLO** – tento software bol prekladaný v Belgicku a Belgičania moc po česky nevedia tak sa im podaril takýto kúsok, nezľaknite sa znamená to meno závodu, Meno závodu zmeníte kliknutim a vpísaním v príslušnom riadku. **IN USE** – označuje či je ten závod aktívny teda či sa bude letieť ak ho nezaškrtnete (kliknutím naň tak nebude nahraný do Briconu.

**DO BRICONU** – odošle údaje do briconu , treba aby bola zapojená zostava pre komunikáciu s PC (viď. Zostava PC)

**OK** – zavrie okno.

## **1.2.3 Spolkové dáta**  Kliknite na **SPOLKOVÉ DATA**

![](_page_9_Picture_77.jpeg)

**NÁZEV** – názov vášho spolku.

**ADRESA** – adresa spolku

**MESTO** – prvé je PSČ a potom mesto spolku

**ZEME** – krajina pôvodu spolku

 Medzi krajinami sa nenachádza Slovensko treba si kliknúť na tri bodky vedľa výbery krajiny a prepísať tam jednu krajina na Slovensko,kliknúť na vybrať a potom si v rolovacom menu vybrať Slovensko

![](_page_9_Picture_78.jpeg)

**TELEFONNÍ ČÍSLO** – telefónne číslo na niekoho v spolku **ID SPOLKU** – identifikačné číslo spolku

Po vyplnení odošlite stlačením **OK** 

# **1.2.4 Údaje o chovateľovi**

Kliknite v hlavnom menu na **DATA CHOVATELE**

![](_page_10_Picture_85.jpeg)

v tomto poli sa nachádzajú všetci užívatelia Briconu vo vašom klube

**NOVÉ** – pridanie nového člena v klube

**ZMENIT** – zmenenie údajov, vyberte si jedného z členov klubu a kliknite na zmeniť

**VYMAZAT** – vymaže zvoleného člena

**VYTISKNOUT** – vytlačí údaje o členoch

**ZAVRIT** – zatvorí okno

Vybraný alebo aktuálny člen klubu pre ktorého platia uvedené úkony je určený šípkou pre poľom držiteľ licencie.

Chceme pridať nového tak si klikneme na **NOVÉ** 

**Ric Rekord (záznam) chovatele** 

![](_page_10_Picture_86.jpeg)

 $\Box$ nl xl

**LICENCE** – je čo číslo chovateľa musí obsahovať 8 čísel (lomítko nie je číslo) prvé 4 číslo to je číslo spolku z oddelenia **SPOLKOVÉ DATA** a nasledujúce 4 číslo je vaše identifikačné číslo v spolku ak je kratšie je ho treba doplniť nulami

**NÁZEV** – vaše meno

**ADRESA** – vaša adresa

**MEST**O – prvé políčko je PSČ a druhé mesto bydliska

**ZEME** – krajina

**TELEFÓN** – váš telefón

**SÚRADNICE** – súradnice vášho holubníka

**CIST Z ELEKTRONICKÝCH HODIN** – prečítanie všetkých údajov z našich elektronických hodin **POZOR** všetky tu vyplnené údaje budú vymazané, treba aby bola zapojená zostava pre komunikáciu s PC (viď.Zostava PC)

**ZAPISOVAT DO ELEKTRONICKÝH HODIN** – poslať všetky údaje do Briconu , treba aby bola zapojená zostava pre komunikáciu s PC (viď. Zostava PC)

**ROZTRIDIT NA KROUZKY** – pokiaľ je to zaškrtnuté tak bude krúžky ukladať podľa abecedy inak ich bude ukladať tak ako ich budete zapisovať je to dôležité kvôli párovaniu krúžkov (odporúčam aby to bolo nezaškrtnuté

**OK** – uloží vyplnené údaje

**ZRUŠIT** – zrušíte vyplňovanie

**NOVÝ KROUŽEK** – pridanie nového krúžku

**KOPÍROV**AT – kopírovanie aktuálneho (zo šípkou na začiatku) krúžku

**VYMAZAT KRÚŽEK** – vymazanie aktuálneho (zo šípkou na začiatku) krúžku

**VYTISKNOUT** – vytlačiť zoznam párov

**PRECIST KROUZEK** – načítanie elektronického čísla krúžku viacej v kapitole **2.0 Párovanie krúžkov** 

**C.** – poradové číslo vyplní sa samé.

**KROUŽEK SPOLKU** – číslo holuba

**SAMICE** – zaškrtnutím určíme že ide o samicu vo všetkých výpisoch bude pri číslo krúžku **E** čo značí že ide o samicu

**BARVA** – skratka farby

**ELEKTRONICKÝ** – číslo elektronického krúžku viacej v kapitole **2.0 Párovanie krúžkov** 

# **1.3 Elektronické hodiny Bricon**

![](_page_12_Picture_1.jpeg)

súčasťou elektronických hodin je:

- Adaptér
- Záslepka používa sa na ukončenie poslednej antény chráni ju pred poveternostnými vplyvmi
- Krátky prepojovací káblik s chvostíkom na pripojenie elektriky nepoužíva sa pri párovaní a košovaní
- Elektronické hodiny
- -

# **1.3.1 Práca s elektronickými hodinami Bricon**

Elektronické hodiny Bricon (ďalej len EHB) sú preložené do češtiny.

Pohyb v menu EHB je pomocou šípok , stlačením OK potvrdíte voľbu a Stlačením C sa vrátite a menu späť alebo ak položka obsahuje pred menom aj číslo voľbu vyberiete a potvrdíte len stlačením príslušného čísla.

Po zapojení EHB sa na display odpočíta 'sys check' čo je samokontrola EHB , potom sa zobrazia údaje o verzii EHB ,potom údaje o chovateľovi a potom sa dostaneme do hlavného menu. Ak sú EHB spojené s matkou tak vám ponúkne položku závod do hlavného menu sa dostaneme stlačením C.

Ak je k EHB pripojená anténa/y tak vám ponúkne ihneď konštatovaní v prípade že je nakošovaný závod inak Vám ponúkne tréningový stav

# **1.3.2 Nastavenie pri prvom spustení.**

#### **1.3.2.1 Nastavenie typu hodín.**

Je dobré a potrebné nastaviť ty hodín z ktorých sa načíta čas pri košovaní a pri otváraní hodín. Postupujte nasledovne

Na EHB sa dostaňte do hlavného menu (Konstatovani,Moznost volby) pokiaľ máte pripojenú nasadzovaciu anténu stlačením C, z ponuky vyberte 'Moznost volby' potom '4.Serizeni' a v ďalšom nemu '2.Hodin', potom 'Typ hodín' a z ponuky vyberte '1. Atomhodiny'. Týmto sa EHB nastavia na správnu komunikáciu z hodinami dodanými k nasadzovacej anténe.

#### **1.3.2.2 Nastavenie počtu antén**

Nevyhnutné pre správny chod systému je nastaviť počet antén, EHB vedeli s koľkými anténami majú spolupracovať (táto operácia je nutná aj po dokúpení novej antény)

Na EHB sa dostanete do hlavného menu (Konstatovani,Moznost volby) pokiaľ máte pripojenú nasadzovaciu anténu stlačením C, z ponuky vyberte 'Moznost volby' potom '4.Serizeni' a v ďalšom nemu '3.Anten', potom 'Ant.program' pozorne čítajte informáciu na display vašich EHB systém vás požiada o pripojenie prvej antény, potom ju pripojte k EHB a stlačte OK (Nesledujici). **(1.)**EHB si načítajú údaje o anténe na display sa zobrazí 'Verze : 1.02 stiskni OK' tak stlačte ok potom sa na displey vypíše 'Antena 01 istalovana (c) Stop (OK) Nasledujúci' stlačte OK , potom vás požiada aby ste

vypojili anténu ,tak ju vypojte a stlačte OK (dale) Na display EHB sa vypíše 'Prosim zapojit antenu 02 (c)Stop (OK)Naledujici. Pokiaľ máte iba jednu anténu Stlačte C. Ak máte viac antén teraz pripojte druhú anténu a stlačte OK a pokračujte od bodu (1.)

#### **1.3.4 Prehľad položiek v menu EHB**

**Konstatovaní Možnost volby -> 1.Zavod ->1.Kosovani 2.Otisk/Cteni 3.Temp. Read 4.Sazky -> 1. Nove/Zmenit 2. Prehled 3. Vymazat 4.Vytisknou 5.Poradi holubu -> 1. Nove 2. Prehled 3. Vymazat 4.Vytisknou 6.Master hodiny 7.Uvolnit zav. 2.Zprac. udaju -> 1. Konst. nahled 2. Vymazat 3. Vytisknou -> 1.Prehled 2.Trenink 3.Zavod 4.Sazky 5.Prehled paru 6.Plan zavodu 7.Poradi holubu 8.Kontr.list 4. Prehled paru 5. Sploky 6. Plan zavodu 3. Volba -> 1.Prehled paru -> 1.Pridat nove 2.Prehled 3.Vymazat 2.Modem -> 1.Telephonenr 2.Setting 3.Show setting 4.Test modem 4.Serizeni ->1.Tiskarny ->1. Pocet vytisku 2. Pocet radek 3.Autom. tisk 4.Sazky tisk 2.Hodin -> 1. Cas nastaveni 2. Typ hodin 3.Anten -> 1. Ant.program 2.Ant. test 4.Kosovani ->1.Cislo kose 2.Poziti M/min 3.Cislo spolku 5.Zbyvajici -> 1.Jazyk 2.Heslo 3.PCComm** 

# **1.3.4.1 Popis jednotlivých položiek v menu EHB**

**1.3.4.1.1 Konštatovaní** táto položka vám spúšťa konštatovanie pokiaľ nemáte nakošovaná závod tak vám automaticky spustí tréningový stav.(musia byt ale k EHB pripojené anténa/y) **1.3.4.1.2 Možnost volby 1.Zavod -> 1. Kosovani -** v tejto položke sa sa spúšťa košovanie (viac v oddelení Košovanie)  **2.Otisk/Cteni** – vytlačenie konštatovacieho listu po závode (pri otváraní hodín)  **3.Temp. Read –** vytlačenie prehľadu konštatovania v závode  **4.Sazky -> 1. Nove/Zmenit –**pridať alebo zmeniť sázku  **2. Prehled –** prehľad sázok **3. Vymazat –** vymazať sázku  **4.Vytisknou –** vytlačiť sázku  **5.Poradi holubu -> 1. Nove --- 2. Prehled-** Nie je povolené  **3. Vymazat - 4.Vytisknou – v**ytlačiť zoznam nasadených holubov  **6.Master hodiny –** zobrazí aktuálny čas a dátum **7.Uvolnit zav. –** uvolnenie závodu po odlietaní závodu a vytlačení všetkých potrebných údajov je dobre uvolniť závod aby nezaberal miesto v pamäti EHB **2.Zprac. udaju -> 1. Konst. nahled –** prehľad konštatovaných holubov  **2. Vymazat -** veľmi dôležitá položka vymaže všetky údaje o závodoch a košovaní,  **3. Vytisknou -> 1.Prehled -** vytlačí na tlačiarni prehľad **2.Trenink -** vytlačí na tlačiarni poradie holubov pri tréninku  **3.Zavod -** vytlačí na tlačiarni poradie holubov pri závode  **4.Sazky -** vytlačí na tlačiarni prehľad sázok **5.Prehled paru -** vytlačí na tlačiarni prehľad párov  **6.Plan zavodu -** vytlačí na tlačiarni plán závodov **7.Poradi holubu -** vytlačí na tlačiarni poradie holubov v závode  **8.Kontr.list-** vytlačí na tlačiarni kontrolný list (ako pri kosovani) **4. Prehled paru –** prehľad párov krúžkov  **5. Sploky –** Na Slovensku nepoužiteľné  **6. Plan zavodu –** zoznam závodov **3. Volba -> 1.Prehled paru -> 1.Pridat nove –** manuálne pridanie paru (neodporúčam)  **2.Prehled –** prehľad párov nahatých EHB  **3.Vymazat –** vymazať pár  **2.Modem -> 1.Telephonenr -** celý tento odsek zatiaľ nie je možné používať  **2.Setting 3.Show setting 4.Test modem 4.Serizeni -> 1.Tiskárny -** nie je potrebné natavovať iba prípade že by vám tlačilo zle riadky, chýbali by vám na výpise nejaké riadky na konci tak si zmeňte počet riadkov na stranu nastavíte 2. Pocet radek  **2.Hodin** ->**1.Cas nastaveni -**nastavuje sa v prípade že nemáte atómové hodiny, ale vy ich mate tak ich netreba nastavovať **2.Typ hodin** .- viac v 1.3.2.1 Nastavenie typu hodin **3.Anten -> 1.Ant.program -** viac v 1.3.2.2 Nastavenie počtu antén  **2.Ant.test –** tu sa spúšťa test antén najskôr si načíta ich počet a potom sa posti test. Test je vhodný na odskúšanie záberu antén čí bežia správne a nič ich neruší

#### **4.Kosovani ->1.Cislo kose 2.Poziti M/min 3.Cislo spolku –** nie je povolené v tomto type EHB  **5.Zbyvajici -> 1.Jazyk -**nastavenie jazyka s ktorým bude s vami komunikovať  **2.Heslo -** zmena hesla v EHB pokiaľ ste ho nezmenili je 0000  **3.PCComm -** nie je povolené v tejto verzi EHB

#### **2.0 Párovanie krúžkov**

![](_page_15_Picture_137.jpeg)

párovanie krúžkov slúži na pridelenie elektronického krúžku holubom

treba pripojiť zostavu na komunikácie s pc (viď. PC Zostava) kliknite na políčko **ELEKTRONICKÝ** prvého krúžku a potom na **PRECÍST KROUŽEK**

Na obrazovke počítača sa zobrazí nápis 'pridržed holuba nad nasadzovacou antenou' teda pridržte krúžok alebo holuba s krúžkom nad nasadzovacou anténou zaznie elektronický signál (pípnutie) načíta ( môže to trvať až 5 sekúnd záleží od typu nasadzovacej antény) sa elektronické číslo krúžku a kurzor sa posunie na nasledujúci riadok, znova pridržať krúžok nad nasadzovanou anténou a tento postup opakovať až kým sa nepárujú všetky krúžky, potom stlačte 2x ESC.

Po spárovaní je dobré a potrebné nahrať tieto údaje do elektronických hodín Bricon kliknutím na tlačítko ZAPISOVAT DO ELEKTRONICKÝCH. Keď chceme po párovaní ihneď nahrať údaje do Birconu je potrebné reštartovať elektronické hodiny Bricon (vypojením a zapojením adaptéra). Nezabudnite nastaviť na hodinách 'PC Spojeni' a potom kliknite na ZAPISOVAT DO ELEKTRONICKÝCH, zobrazí sa nápis: 'Odeslát závody' potom 'Probíha posílaní dat chovatele' a potom všetky vaše spárované krúžky, cele by to nemalo trvá viac ako minútu (zaleží od počtu holubov), ak to trvá viacej pravdepodobne nemáte ukončený závod, ukončíte ho nasledovným postupom: Reštarujte hodiny Bricon (vypojením a zapojením adaptéra), elektronických hodinách Bricon stlačte C m zobrazí sa menu :

 - Little 1000 - >Konstatovani Moznost volby Cas: HH:MM:DD

Vyberte Moznost volby (šípkou dolu a stlačením OK) potom '2.Zprac.udaju' potom '2. Vymazat' na otázku 'Vse uvolnit udaje vymazat?' odpovedajte stlačením OK , hodiny vás požiadajú o heslo to je váš ochranný pin kód ak ste ho nezmenili tak je '0000' potvrdiť vám 'Udaje vymazány', reštartujte hodiny a nastavte na nich PC Spojení a stlačte na počítači ZAPISOVAT DO

ELEKTRONICKÝCH

MOŽNÉ CHYBY:

V prípade že prerušíte najčítavanie elektronických krúžkov je možne že úž s vami nebude chcieť komunikovať

po kliknutie na PRECÍST KROUŽEK sa vám nezobrazí obligátny nápis 'pridržed holuba nad nasadzovacou anténou' treba stlačiť 2x ESC potom reštartovať elektronické hodiny (vypojením a zapojením adaptéra). Nezabudnite nastaviť na hodinách ,PC Spojeni' a kliknite na PRECÍST KROUŽEK a malo by to ísť.

Nechce načítať krúžok – je dobré keď nasadzovacia anténa aspoň 0,5m od všetkých elektronických prístrojov, lebo pracuje na magnetickom princípe a môže ju to rušiť.

# **2.1 Košovanie**

Zapojte zostavu na košovanie viď. 3.1 zostava na košovanie.

Hneď po spustení sa vám zobrazí na display Elektronických hodín Bricon (ďalej len EHB) menu Závod a vyberte '1.Košovani' a stlačte OK na dispay sa zobrazí 'Pridrzet badge v nasazovaci antene (c) stop' pridržte badge (kartička dodaná k nasadzovacej anténe) po načítaní vám ponúkne zoznam závodov na ktoré môžete košovať vyberte si jeden s potvrďte ho stlačením OK. Prebehne synchronizácia časov EHB z atom hodinami

stlačte OK.

**(1.)** Na display sa zobrazí :

Za:XXX Pridrzet holuba v nasadzovaci N:X/Y HH:MM:SS

XXX - meno závodu X – počet nakošovaných Y – počet spárovaných HH:MM:SS – aktuálny čas

Pridržte holuba v nasadzovacej anténe, po zaznení zvukového signálu sa na display zobrazí:

XXXXXXXXXX P:1 Cas : HH:MM:SS Za: XXX XXXXXXXXXX - číslo krúžku P:1 – poradie pri košovaní Cas: čas nakošovania XXX - závod Stlačte OK Pokračujte od znova bodom (1.) Ak ste skončili skočovaním stlačte C Na display EHB sa objavy 'Kolik kopii k vytisknuti?' zadajte počet kópií Na otázku 'Block flight' stlačte OK

Na display EHB sa vypíše 'Probiha tisk'

V tom to momente sa vám tlačí zadaný počet kontrolných listov.

V prípade že chcete nakošovať viac závodov naraz tak stlačte znova 'Kosovani' a nakošujte si nový závod

# **2.2 Závod**

Pripojte do elektronických hodín Bricon káblik s krátky prepojovací káblik s 'chvostíkom' , do neho pripojíte anténu/y . Ako je viac antén tak ich pospájajte do seba a na konci poslednej antény dajte záslepku. Je dobre keď k EHB je pripojená prvá anténa. Pripojte adaptér do EHB. Po zapojení sa vám automatický spustí konštatovanie na display sa zobrazí 'Uvedeni' a potom

STAV KONSTATOVA. S 1 antenou DD/MM HH:MM:SS Holubi:0 DD/MM - den a mesiac HH:MM:SS **-** aktuálny čas Holubi : počet nakonštatovaných holubov

Keď nejaký holub sa nakonštatuje tak zaznie zvukový signál a na display EHB sa zobrazí

XX-XX-XX-XXXXX E  $P \cdot 1$ DD/MM HH:MM:SS ZZZZZZZ P: Z XX-XX-XX-XXXXX – číslo holuba (SK-01-99-2222) E značí že ide o samicu P:1 poradie v závode DD/MM - deň a mesiac nakonštatovania HH:MM:SS **-** čas nakonštatovania ZZZZZZZ - meno závodu P:Z - poradie ako bol nakošovaný v závode Netreba nič stláčať všetko beží automaticky, keď priletí ďalší holub tak sa na display EHB objavia

iniciály ďalšieho holuba. V prípade že máte nakošovaných viac závodov tak vám tiež automaticky konštatuje aj viac závodov a holuba priradí do toho poradia závodu v ktorom bol nakonštatovaný. V tomto náhľade sa môžete pohybovať šípkou horu a dolu a vidíte poradie holubov.

Ak stlačíte C tak sa vám zobrazí počet nakonštatovaných holubov.

Pre ukončenie konštatovanie vypnite adaptér z elektriky.

# **2.3 Po závode (otváranie hodín)**

Zapojíme takú istú zostavu ako pri košovaní.

Potrebujeme vytlačiť konštatovaní list na tlačiarni

Po spustení sa nám zobrazí na EHB menu Závod vyberte 'Otisk/Cteni' pridržte badge pri nasadzovacej anténe, potom na EHB vyberte závod z ponuky ktorý chcete vytlačiť a stlačte OK prebehne synchronizácia časov a EHB sa vás spýtajú na počet kópií, zadajte počet kópii. Na display sa vypíše 'Probíha tisk.'.

A ďalej sa vás spýta či uvoľniť závod. Uvolnenie závodu znamená či je možne ten závod znova nakošovať keď ho uvolníte budete ho môcť znova nakošovať.) stlačte OK Uvolniť výsledky závodu bude možné aj naďalej vytlačiť. Ak už nepotrebujete údaje ďalej spracovávať tak je ich dobré vymazať postupujte podľa

2.5 Vymazanie nepotrebných údajov

#### **2.3.1 Spracovávanie údajov počítačom**

Zapojte zostavu Zostava PC viac v oddelení 3.0 PC Zostava, opustite program upload95 (start- >programy-upload95->upload95) Po potvrden9 heslo vyberte z ponuky **NASTAVENÍ** v ďalšej ponuke vyberte **VÝSTUP LETOÝCH ÚDAJU** program sa vás spýta kam má uložiť výstup letových údajov (vyberte kam ho uložiť a tlačte **SAVE** 

Na obrazovke sa zobrazí:

![](_page_18_Picture_156.jpeg)

 stlačte **OK**, prebehne posielanie údajov z EHB do počítača a uloží to do vami vybratého súboru, po skončení vypíše **READ-OUT COMPLETED** stlačte **OK** a potom vám znova ponúkne načítanie údajov staňte **CANCEL** pre ukončenie

#### **2.4 Treningový stav**

 Treningový stav sa automaticky spusti po zapojení adaptéra (EHB, krátky káblik s chvostíkom a anténa/y)

na display sa zobrazí:

TRENINKOVY STAV S 1 antenou DD/MM HH:MM:SS  $\langle c \rangle$  Holubi:0

V prípade že vám zobrazí väčší počet holubov ako nula neboli predchádzajúce údaje vymazané. Stlačte c a postupujte podľa 2.5 Vymazanie nepotrebných údajov Pri tréningu ako aj pri závode vám načíta každého holuba iba raz.!!!

#### **2.4.1 Vytlačenie tréningových údajov**

Zapojte nasadzovaciu anténu s tlačiarňou a EHB pripojte adaptér

 Stlačte C na EHB a ocitnete sa v hlavnom menu vyberte 'Moznost volby' potom '2 Sprac. udaju' potom '3.Vytisknou' a na koniec vyberte '2.Trenink' zadajte počet kópii 1 a treninkový stav sa vám vytlačí.

# **2.5 Vymazanie nepotrebných údajov**

Toto je veľmi dôležitý úkon je ho dobré previesť po každom skončenom závode alebo tréningu keď už ste si vytlačili všetko potrebné aby zbytočne nazaberali údaje pamäť v EHB bolo by zle keby potom táto pamäť chýbala pri konštatovaní alebo košovaní nového závodu a pri teningovom stave môžete konštatovať znova.

Postup:

V Hlavnom menu EHB vyberte 'Moznost volby' potom '2.Sprac. udaju' ďalej '2.Vymazat' na otázku 'Vse uvolnit udaje vymazat?' odpovedajte stlačením klávesy OK (Ano), je potrebné zadať vaše heslo ak ste ho nezmenili je 0000. na display EHB sa zobrazí 'Udaje vymazany'. Teraz sú už všetku údaje vymazané.

# **3.0 PC Zostava**

Do počítača zasuňte dátový kábel ( do sériového portu) dodaný k vašej nasadzovacej anténe na oboch stranách má 9 pinový konektor samica a druhu stranu zapojte do nasadzovacej antény zozadu (pasuje len do jedného konektora ) z nasadzovacej antény trčí krátky káblik ten zasuňte do elektronických hodín Bricon, potom zasuňte adaptér do nasadzovacej antény.Na elektronických hodinách bricon nastavte PC spojení stlačením C, 'Moznost volby', '6. PC Spojeni' na display sa napíše na chvíľu 'Busy...' a potom 'PC komunikace ' vtedy sú vaše elektronické hodiny pripravené komunikovať s PC.

# **3.1 Zostava na Košovanie**

Je potrebné asi pól hodinu pred samotným košovaním resetovať 'atomové hodiny' vzadu je dierka v ktorej je tlačidlo reset(UPOZORNENIE: v prípade že sú v 'atómových hodinách' slabšie baterky môže načítanie časy trvať viac ako pól hodinu.

Do nasadzovacej antény zo zadu zapojte 'Atomové hodiny' (sú nastovované podľa atómovýh hodin) zapojte ich do 9 pinového konektora (tam kde bol kábel k počítaču) do vedľajšieho konektora pripojte tlačiareň, na káblik vytŕčajúci z boku nasadovacej antény zapojte Elektronické hodiny Bricon a nakoniec do nasadzovacej antény zapojte adaptér. Adaptér je treba zapojiť ako posledný aby si nasadzovacia anténa správne načítala údaje o tlačiarni a údaje z 'atomových hodin'.